# **Overview of dedicated software**

The dedicated application software is used to perform the power management settings and internal settings of the device.

## **Power management setting (Windows/Macintosh)**

When used externally, the device may be set to switch off automatically.

## **Installation**

#### **For Windows:**

Install the P2 driver on your computer from the included CD-ROM.

The dedicated software is installed at the same time.

For the installation procedure, see the P2 driver installation manual.

#### **For Macintosh:**

- **1** Insert the supplied CD-ROM.
- **2** Double-click the **Macintosh** folder in the CD-ROM.
- **3 For Mac OS X 10.5**

Double-click the **Leopard** folder.

**For Mac OS X 10.6** Double-click the **SnowLeopard** folder.

**For Mac OS X 10.7** Double-click the **Lion** folder.

**For Mac OS X 10.8** Double-click the **Mountain Lion** folder.

- **4** Double-click the **P2DrivePowerManagement** folder.
- **5** Double-click

"**P2DrivePowerManagement.dmg**" to open a new window.

**6** Copy the "**P2DrivePowerManagement**" displayed in the opened window to a suitable location, such as the desktop.

# **Uninstallation**

#### **For Windows:**

For the uninstallation procedure, see the P2 driver installation manual.

#### **For Macintosh:**

- **1** Drag "**P2DrivePowerManagement**" to "Trash", and select "Empty trash" from the "Finder" menu.
- **2** Click the "OK" button in the confirmation window to delete.

## **Starting up and shutting down the Power Management Setting Software**

- **1** Check the supplied AC adaptor is connected to the DC IN 16 V terminal of the device.
- **2** Check that the device and your PC are connected by the USB cable.
- **3** Start up your PC and press the power button on the device to switch on.
- **4** Start up the Power Management Setting **Software**

#### **For Windows:**

Select "Start" → "All programs" → "Panasonic  $P2'' \rightarrow$  "P2Drive Settings"  $\rightarrow$  "Power Management Setting".

#### **For Macintosh:**

Double-click on the application icon. When the warning window advising that ["P2DrivePowerManagement" can't be opened because it is from an unidentified developer.] has appeared, click the [OK] button.

Again, click [P2DrivePowerManagement] while holding down the "Ctrl" key, and select [Open] on the menu which is displayed. The confirmation window advising that ["P2DrivePowerManagement" is from an unidentified developer. Are you sure you want to open it?] now appears so click the [Open] button.

**5** Check that "Connection Status: Connected (DC 16 V)" is displayed at the bottom left of the Power Management Setting Software window.

The device can be set to switch off automatically. (page 10)

**6** Shut down the Power Management Setting Software.

#### **For Windows:**

Click × button at the top right of the window.

#### **For Macintosh:**

Click × button at the top left of the window.

### **Power Management Setting Software window**

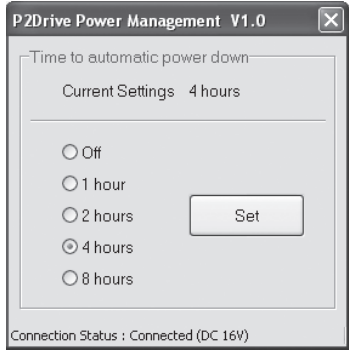

#### **Time after which device automatically switches off**

You can set time after which the power is automatically switched off in an external device (power is supplied by the AC adaptor) when the P2 card is not accessed to read or write. Select from among Off/1 hour/2 hours/ 4 hours/8 hours.

The default setting at shipping is "4 hours". When the device is connected to your PC externally, "Connection Status: Connected (DC 16 V)" is displayed at the bottom left of the window and the settings can be altered. When not connected, "Connection Status: Disconnected" is displayed and the settings cannot be altered.

The current settings of the device are displayed in the "Current Settings" column. To alter the settings, select the new settings and then click the "Set" button. The new settings will be enabled when you restart the device. After altering the settings, switch the device off and then on again.

#### **<Notes>**

- **•** If you start up the Power Management Setting Software while using the device internally, "Unable to perform setting changes due to power from DC IN 12 V." will be displayed and you cannot alter the settings. The automatic switch-off function is disabled.
- **The Power Management Setting Software** does not support connection of 2 of the devices. Perform the settings separately for each device.

## **P2 Drive internal setting (Windows)**

When used internally, a setting can be made to prevent USB disconnection. When the USB connector is inside your PC, the USB cable cannot easily be inserted and removed. We recommend performing this setting to prevent erroneous disconnection of the USB.

# **P2 Drive internal setting**

When the device is used internally in the 5-type bay of your PC, the following settings are performed after connecting the device to your PC.

- **1** From the "Start" menu, select "All programs"  $\rightarrow$  "Panasonic P2"  $\rightarrow$  "P2Drive Settings" and then select "Enable Internal Drive".
- **2** A panel of the type shown in the figure will be displayed. Click "OK" on the panel.

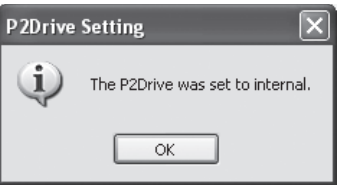

This setting is only available in Windows.

# **Canceling P2 drive internal setting**

To reconnect the device externally to a computer that has been set to use the device internally, perform the following.

- **1** Connect the device to your PC externally.
- **2** From the "Start" menu, select "All programs"  $\rightarrow$  "Panasonic P2"  $\rightarrow$  "P2Drive Settings" and then select "Disable Internal Drive".

**3** A panel of the type shown in the figure will be displayed. Click "OK" on the panel.

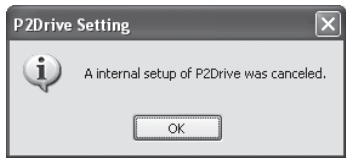